# 소프트웨어 업데이트, 백업 및 복구

사용자 설명서

© Copyright 2006 Hewlett-Packard Development Company, L.P.

Microsoft 및 Windows 는 Microsoft Corporation 의 미국 등록 상표입니다.

본 설명서의 내용은 사전 통지 없이 변경될 수 있습니다. HP 제품 및 서비스에 대한 유 일한 보증은 제품 및 서비스와 함께 동봉된 보증서에 명시되어 있습니다. 본 설명서에는 어떠한 추가 보증 내용도 들어 있지 않습니 다. HP 는 본 설명서의 기술상 또는 편집상 오류나 누락에 대해 책임지지 않습니다.

제 3 판: 2006 년 9 월

초판: 2006 년 5 월

문서 부품 번호: 416394-AD3

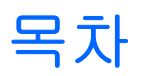

#### 1 소프트웨어 업데이트

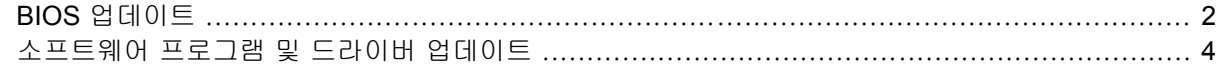

### 2 시스템 정보 복구

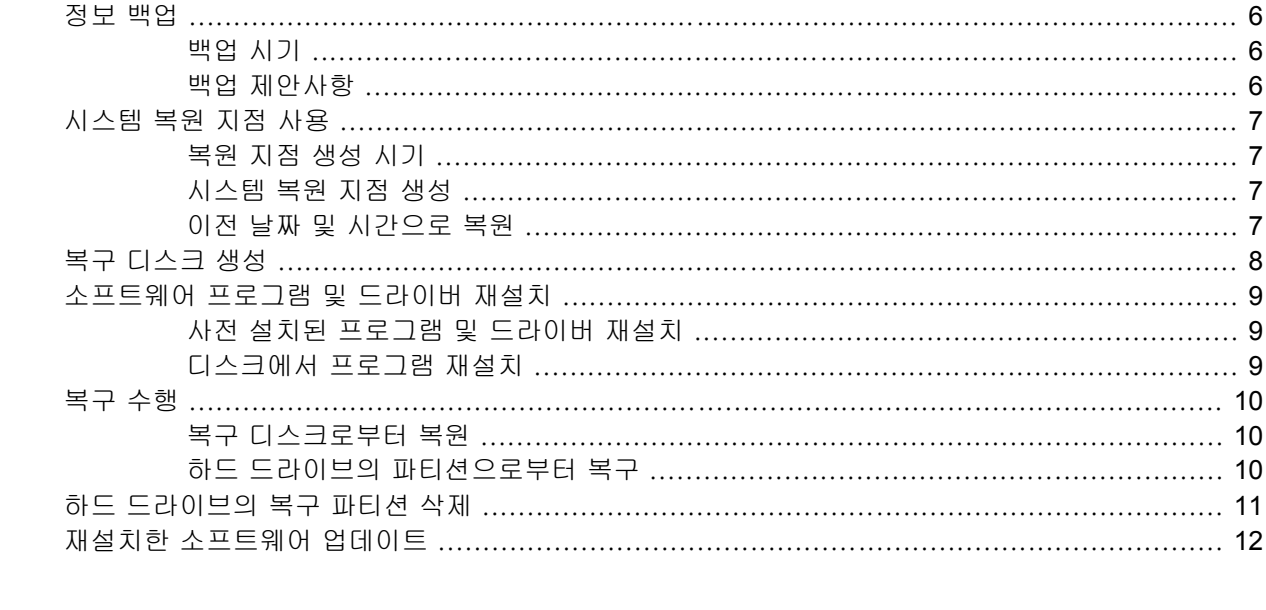

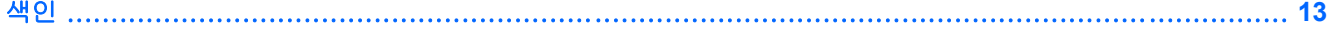

# <span id="page-4-0"></span>**1** 소프트웨어 업데이트

컴퓨터에 함께 제공된 소프트웨어의 업데이트된 버전은 HP 웹 사이트에서 구할 수 있습니다.

HP 웹 사이트에 있는 대부분의 소프트웨어 및 BIOS 업데이트는 *SoftPaqs* 라는 압축 파일의 패키지로 되어 있습니다.

일부 다운로드 패키지에는 파일 설치 및 문제 해결에 대한 정보를 제공하는 Readme.txt 라는 파일이 들어 있습니다.

소프트웨어를 업데이트하려면 다음과 같이 하십시오.

**1.** 컴퓨터 모델, 제품 범주 및 시리즈나 제품군을 확인합니다. 컴퓨터에 현재 설치된 BIOS 버전을 확 인하여 시스템 BIOS 업데이트를 준비합니다.

컴퓨터가 네트워크에 연결되어 있을 경우 소프트웨어 업데이트, 특히 시스템 BIOS 업데이트를 설 치하기 전에 반드시 네트워크 관리자에게 문의하십시오.

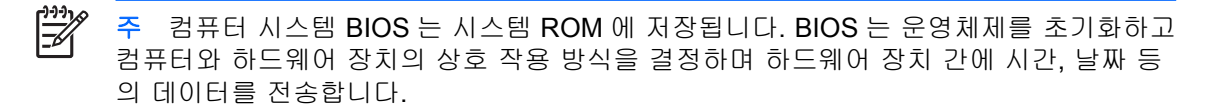

- **2.** HP 웹 사이트(<http://www.hp.com>)를 통해 업데이트에 액세스합니다.
- **3.** 업데이트를 설치합니다.

# <span id="page-5-0"></span>**BIOS** 업데이트

사용 가능한 BIOS 업데이트가 현재 컴퓨터에 설치된 BIOS 보다 최신 버전인지 확인하려면 현재 설치 되어 있는 시스템 BIOS 의 버전을 알아야 합니다.

fn+esc (Microsoft® Windows®를 이미 사용 중인 경우)를 누르거나 Setup 유틸리티를 열어 BIOS 버전 정보(*ROM* 날짜 및 시스템 *BIOS* 라고도 함)를 표시할 수 있습니다.

Setup 유틸리티를 사용하여 BIOS 정보를 표시하려면 다음과 같이 하십시오.

- **1.** 컴퓨터를 켜거나 재시작하고 화면 왼쪽 하단에 "Press <F10> to enter Setup" 메시지가 나타 나면 f10 키를 눌러 Setup 유틸리티를 엽니다.
- **2.** Setup 유틸리티가 시스템 정보가 표시된 상태로 열리지 않으면 화살표 키를 사용하여 **Main(**기 본**)** 메뉴를 선택합니다.

Main(기본) 메뉴가 선택되면 BIOS 와 다른 시스템 정보가 표시됩니다.

- **3.** Setup 유틸리티를 종료하려면 화살표 키를 사용하여 **Exit(**종료**) > Exit Discarding Changes(**변 경 사항 취소 후 종료**)**를 선택한 다음 enter 키를 누릅니다.
- 주의 컴퓨터의 손상이나 설치 실패를 방지하려면 컴퓨터가 AC 어댑터를 사용한 안정적인 외 부 전원에 연결된 상태에서만 BIOS 업데이트를 다운로드하여 설치하십시오. 컴퓨터가 배터리 전원으로 작동 중이거나, 선택 사양인 도킹 장치에 장착되어 있거나, 선택 사양인 전원 공급원 에 연결되어 있을 때는 BIOS 업데이트를 다운로드하거나 설치하지 마십시오. 다운로드 및 설치 하는 동안 다음 지침을 따르십시오.

AC 콘센트에서 전원 코드의 플러그를 뽑아 컴퓨터로 유입되는 전원을 차단하지 마십시오.

컴퓨터를 종료하거나 대기 모드 또는 최대 절전 모드를 시작하지 마십시오.

장치, 케이블 또는 코드를 삽입, 제거, 연결 또는 분리하지 마십시오.

BIOS 업데이트를 다운로드하려면 다음과 같이 하십시오.

**1.** HP 웹 사이트에서 사용자의 컴퓨터에 필요한 소프트웨어를 제공하는 페이지를 액세스합니다.

시작 **>** 도움말 및 지원을 선택한 다음 소프트웨어 및 드라이버 업데이트를 선택합니다.

- **2.** 화면의 지시에 따라 컴퓨터를 확인하고 다운로드할 BIOS 업데이트에 액세스합니다.
- **3.** 다운로드 영역에서 다음과 같이 하십시오.
	- **a.** BIOS 업데이트가 현재 컴퓨터에 설치되어 있는 BIOS 버전보다 최신인지 확인합니다. 날 짜, 이름 또는 그 밖의 항목을 기록해 둡니다. 업데이트를 하드 드라이브에 다운로드한 후에 나중에 업데이트를 찾으려면 이 정보가 필요할 수 있습니다.
	- **b.** 화면 지시에 따라 선택 항목을 하드 드라이브에 다운로드합니다.

BIOS 업데이트가 다운로드되는 하드 드라이브의 위치 경로를 기록해 둡니다. 업데이트를 설 치할 준비가 되면 이 경로에 액세스해야 합니다.

주 컴퓨터가 네트워크에 연결되어 있을 경우 소프트웨어 업데이트, 특히 시스템 BIOS 업데이 Ø 트를 설치하기 전에 미리 네트워크 관리자에게 문의하십시오.

BIOS 설치 절차는 다양합니다. 다운로드를 마치면 화면의 지시에 따릅니다. 지침이 표시되지 않으면 다음 단계를 따르십시오.

- **1.** 시작 **>** 모든 프로그램 **>** 보조프로그램 **> Windows** 탐색기를 선택하여 Windows 탐색기를 엽니 다.
- **2.** Windows 탐색기의 왼쪽 창에서 다음과 같이 하십시오.
	- **a.** 내 컴퓨터를 누른 다음 하드 드라이브 문자를 선택합니다. 하드 드라이브 문자는 대개 로컬 디스크 (C:)입니다.
	- **b.** 앞에서 기록해둔 하드 드라이브 경로를 사용하여 업데이트가 있는 하드 드라이브의 폴더를 엽니다.
- **3.** 확장명이 .exe 인 파일(예: *filename*.exe)을 두 번 누릅니다.

BIOS 설치가 시작됩니다.

**4.** 화면의 지시에 따라 설치를 완료합니다.

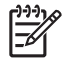

주 성공적인 설치를 알리는 메시지가 화면에 나타난 후에는 하드 드라이브에서 다운로드한 파 일을 삭제할 수 있습니다.

## <span id="page-7-0"></span>소프트웨어 프로그램 및 드라이버 업데이트

BIOS 업데이트 외의 소프트웨어를 다운로드하여 설치하려면 다음과 같이 하십시오.

**1.** HP 웹 사이트에서 사용자의 컴퓨터에 필요한 소프트웨어를 제공하는 페이지를 액세스합니다.

시작 **>** 도움말 및 지원을 선택한 다음 소프트웨어 및 드라이버 업데이트를 선택합니다.

- **2.** 화면 지시에 따라 업데이트할 소프트웨어를 찾습니다.
- **3.** 다운로드 영역에서 다운로드할 소프트웨어를 선택하고 화면의 지시를 따릅니다.

 $\mathbb{R}^2$ 

주 소프트웨어가 다운로드되는 하드 드라이브의 위치 경로를 기록해 둡니다. 소프트웨어 를 설치할 준비가 되면 이 경로에 액세스해야 합니다.

- **4.** 다운로드가 완료되면 시작 **>** 모든 프로그램 **>** 보조프로그램 **> Windows** 탐색기를 차례로 선택 하여 Windows 탐색기를 엽니다.
- **5.** Windows 탐색기의 왼쪽 창에서 다음과 같이 하십시오.
	- **a.** 내 컴퓨터를 누른 다음 하드 드라이브 문자를 선택합니다. 하드 드라이브 문자는 대개 로컬 디스크 (C:)입니다.
	- **b.** 앞에서 기록해둔 하드 드라이브 경로를 사용하여 업데이트가 있는 하드 드라이브의 폴더를 엽니다.
- **6.** 확장명이 .exe 인 파일(예: *filename*.exe)을 두 번 누릅니다.

설치가 시작됩니다.

**7.** 화면의 지시에 따라 설치를 완료합니다.

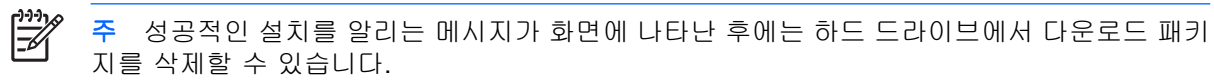

# <span id="page-8-0"></span>**2** 시스템 정보 복구

운영체제에서 제공하는 도구와 PC Recovery 소프트웨어는 다음 작업을 통해 정보를 보호하고 시스템 오류가 발생한 경우 정보를 복원하도록 설계되었습니다.

- 정보를 정기적으로 백업하여 중요한 시스템 파일을 보호합니다.
- 복구 디스크 세트를 만듭니다(PC Recovery 소프트웨어 기능). 복구 디스크는 시스템 장애가 발생 하거나 시스템이 불안정할 때 컴퓨터를 시작(부팅)하고 운영체제 및 소프트웨어 프로그램을 초기 설정으로 복원하는 데 사용됩니다.
- 시스템 복원 지점을 생성합니다(운영체제 기능). 시스템 복원 지점을 사용하면 컴퓨터를 이전 상 태로 복원하여 바람직하지 않은 컴퓨터 변경 사항을 취소할 수 있습니다.
- 프로그램이나 드라이버를 복구합니다(PC Recovery 소프트웨어 기능). 이 기능은 시스템 전체를 복구하지 않고 프로그램이나 드라이버를 재설치하는 데 도움이 됩니다.
- 전체 시스템 복구를 수행합니다(PC Recovery 소프트웨어 기능). 시스템 장애가 발생하거나 시스 템이 불안정한 경우 PC Recovery 를 사용하여 초기 상태의 전체 이미지를 복구할 수 있습니다. PC Recovery 는 하드 드라이브의 복구 파티션 또는 사용자가 생성한 복구 디스크로부터 동작합 니다.

# <span id="page-9-0"></span>정보 백업

## 백업 시기

● 정기적으로 예약된 기간마다

 $\mathbb{R}^2$ 주 알림을 설정하여 정보를 정기적으로 백업합니다.

- 컴퓨터를 복구하거나 복원하기 전
- 하드웨어 또는 소프트웨어를 추가하거나 수정하기 전

### 백업 제안사항

- Windows XP Professional 의 시스템 복원 기능을 사용하여 시스템 복원 지점을 생성합니다.
- 개인 파일을 내 문서 폴더에 저장하고 이러한 폴더를 정기적으로 백업합니다.
- 각각 연관된 프로그램에 저장된 템플릿을 백업합니다.
- 창, 도구 모음 또는 메뉴 표시줄의 사용자 정의 설정을 스크린샷으로 만들어 저장합니다. 기본 설정을 재설정해야 하는 경우 스크린샷을 사용하면 시간을 절약할 수 있습니다. 화면을 복사하여 Word 문서에 붙여 넣으려면 다음을 수행하십시오.
	- **a.** 화면을 표시합니다.
	- **b.** 다음과 같은 방법으로 화면을 복사합니다. 활성 창만 복사하려면 alt+fn+prt sc 를 누릅니다. 전체 화면을 복사하려면 fn+prt sc 를 누릅니다.
	- **c.** 복사한 이미지를 문서에 붙여 넣으려면 Word 를 열고 편집 **>** 붙여넣기를 선택합니다.

# <span id="page-10-0"></span>시스템 복원 지점 사용

시스템을 백업하면 시스템 복원 지점이 생성됩니다. 시스템 복원 지점을 통해 특정 시점에서 하드 드 라이브의 스냅샷을 저장하고 이름을 지정할 수 있습니다. 시스템의 후속 변경사항을 되돌리고 싶은 경 우 그 지점까지 되돌릴 수 있습니다.

 $\begin{bmatrix} \frac{1}{2} & \frac{1}{2} \\ \frac{1}{2} & \frac{1}{2} \end{bmatrix}$ 주 이전 복원 지점으로 되돌리는 경우 마지막 복원 지점 이후에 저장된 데이터 파일이나 생성 된 전자 우편에는 영향을 미치지 않습니다.

또한 시스템 파일과 설정에 대한 보호를 확대하기 위해 추가 복원 지점을 생성할 수 있습니다.

### 복원 지점 생성 시기

- 소프트웨어 또는 하드웨어를 추가하거나 광범위하게 수정하기 전
- 시스템이 최적의 성능일 때 주기적으로

 $\begin{bmatrix} \frac{1}{2} & \frac{1}{2} \\ \frac{1}{2} & \frac{1}{2} \end{bmatrix}$ 주 복원 지점으로 되돌린 후 생각이 바뀌는 경우 복원을 취소할 수 있습니다.

#### 시스템 복원 지점 생성

**1.** 시작 **>** 도움말 및 지원을 선택한 다음 시스템 복원을 누릅니다.

시스템 복원 창이 열립니다.

- **2.** 복원 지점 생성을 누른 후 다음을 누릅니다.
- **3.** 화면의 지침을 따릅니다.

#### 이전 날짜 및 시간으로 복원

이전에 컴퓨터가 최적의 상태로 작동하던 때의 날짜 및 시간에 생성된 복원 지점으로 되돌리려면 다음 과 같이 하십시오.

**1.** 시작 **>** 도움말 및 지원을 선택한 다음 시스템 복원을 누릅니다.

시스템 복원 창이 열립니다.

- **2.** 이전 시점으로 내 컴퓨터 복원을 누른 후 다음을 누릅니다.
- **3.** 화면의 지침을 따릅니다.

# <span id="page-11-0"></span>복구 디스크 생성

PC Recovery Disc Creator 는 컴퓨터에 대한 복구 CD 또는 DVD 세트를 생성합니다. 복구 디스크는 시 스템 장애가 발생하거나 시스템이 불안정할 때 운영체제 및 소프트웨어 프로그램을 초기 설정으로 복 원하는 데 사용됩니다.

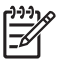

주 이러한 디스크는 조심스럽게 다루고 안전한 장소에 보관하십시오. 이 소프트웨어에서는 한 세트의 복구 디스크만 생성할 수 있습니다.

복구 디스크를 만들기 전에 다음 지침을 참조하십시오.

고품질의 CD-R, DVD-R 또는 DVD+R 미디어를 별도로 구입해야 합니다.

 $\frac{1}{2}$ 

주 DVD±RW/R 및 더블 레이어 DVD±RW 는 PC Recovery Disc Creator 소프트웨어와 호 환되지 않습니다.

- 이 작업을 수행하는 동안에는 컴퓨터가 AC 전원에 연결되어 있어야 합니다.
- 컴퓨터 한 대당 한 세트의 복구 디스크만 생성할 수 있습니다.
- 컴퓨터의 광 드라이브에 디스크를 삽입하기 전에 각 디스크에 번호를 매기십시오.
- 필요에 따라 복구 디스크 생성을 완료하기 전에 프로그램을 종료할 수도 있습니다. 다음 번에 PC Recovery Disc Creator 를 열 때, 디스크 생성 과정을 계속 수행할 수 있습니다.

복구 디스크 세트를 생성하려면 다음과 같이 하십시오.

**1.** 시작 **>** 모든 프로그램 **>** 시스템 복구 **> PC Recovery Disc Creator** 를 선택합니다.

PC Recovery Disc Creator 도구가 열립니다.

**2.** 다음을 누릅니다.

 $\frac{1}{2}$ 주 컴퓨터가 배터리 전원으로 작동되고 있는 경우, 다음 단계를 진행하기 전에 AC 전원 에 연결하라는 메시지가 표시됩니다.

**3.** 사용할 디스크 종류를 선택하고 **Next(**다음**)**를 누릅니다.

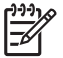

주 소프트웨어에서 이미지를 확인한 다음 복구 디스크를 생성하는 데 필요한 공 디스크 수를 표시합니다.

**4.** 첫 번째 디스크를 넣고 화면의 지시에 따라 복구 디스크 생성 작업을 완료합니다.

## <span id="page-12-0"></span>소프트웨어 프로그램 및 드라이버 재설치

공장 출하 시 사전 설치된 프로그램이나 드라이버가 실수로 지워졌거나 손상된 경우 Application and Driver Recovery 도구를 사용하여 재설치할 수 있습니다.

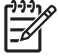

주 이 컴퓨터와 함께 제공되지 않는 소프트웨어는 제조업체가 제공한 디스크를 통해 재설치하 거나 제조업체의 웹 사이트에서 다운로드해야 합니다.

주 프로그램을 재설치하기 전에 완전히 제거해야 합니다.

Application and Driver Recovery 도구는 프로그램 내에서 손상된 시스템 파일을 되돌리고 삭제된 시스 템 파일을 재설치합니다.

- 대부분의 경우 재설치하려는 프로그램이 아직 컴퓨터에 있는 경우 프로그램을 재설치해도 개인 설정은 바뀌지 않습니다.
- 모든 경우, 컴퓨터에서 프로그램을 삭제한 다음 재설치하면 프로그램이나 유틸리티가 출하 시 상 태로 재설치되지만 개인 설정은 복원할 수 없습니다.

### 사전 설치된 프로그램 및 드라이버 재설치

**1.** 다음과 같이 프로그램이나 드라이버를 제거합니다.

 $\mathbb{R}$ 주 경우에 따라 드라이버가 프로그램 추가/제거 목록에 표시되지 않을 수도 있습니다. 드 라이버가 목록에 표시되어 있지 않으면 제거하지 않아도 됩니다.

- **a.** 시작 **>** 제어판 **>** 프로그램 추가**/**제거를 선택합니다.
- **b.** 제거할 프로그램이나 드라이버를 누른 다음 변경**/**제거를 누릅니다.
- **2.** 시작 **>** 모든 프로그램 **>** 시스템 복구 **> Application and Driver Recovery** 를 선택합니다.

Application and Driver Recovery 도구가 열립니다.

- **3. Application Installation(**응용프로그램 설치**)** 또는 **Driver Installation(**드라이버 설치**)**을 선택 하고 **Next(**다음**)**를 누릅니다.
- **4.** 화면의 지침에 따라 프로그램 또는 드라이버 복구를 완료합니다.
- **5.** 메시지가 표시되면 컴퓨터를 재시작합니다.

### 디스크에서 프로그램 재설치

- **1.** 광 드라이브에 디스크를 넣습니다.
- **2.** 설치 마법사가 열리면 화면의 설치 지침을 따릅니다.
- **3.** 메시지가 표시되면 컴퓨터를 재시작합니다.

# <span id="page-13-0"></span>복구 수행

시스템 장애가 발생하거나 시스템이 불안정한 경우 PC Recovery 소프트웨어를 사용하여 시스템을 복 구하거나 복원할 수 있습니다. PC Recovery 는 사용자가 생성한 복구 디스크 또는 하드 드라이브의 복 구 파티션으로부터 동작합니다.

 $\begin{bmatrix} \frac{1}{2} & \frac{1}{2} \\ \frac{1}{2} & \frac{1}{2} \end{bmatrix}$ 주 Microsoft Windows XP 에는 시스템 복원 및 드라이버 롤백 기능과 같은 기본 제공 복구 기 능이 있습니다. 이러한 기능을 사용해 보지 않은 경우에는 PC Recovery 를 사용하기 전에 사용 해 보십시오.

주 PC Recovery 는 공장 출하 시 사전 설치된 소프트웨어만 복원합니다. 이 컴퓨터와 함께 제 공되지 않는 소프트웨어는 제조업체가 제공한 디스크를 통해 재설치하거나 제조업체의 웹 사이 트에서 다운로드해야 합니다.

### 복구 디스크로부터 복원

복구 디스크로부터 시스템을 복원하려면 다음과 같이 하십시오.

- **1.** 모든 개인 파일을 백업합니다.
- **2.** 첫 번째 복구 디스크를 광 드라이브에 삽입하고 컴퓨터를 재시작하십시오.
- **3.** 화면의 지침을 따릅니다.

### 하드 드라이브의 파티션으로부터 복구

시작 버튼 또는 f11 키를 사용하여 하드 드라이브의 파티션으로부터 복구를 수행할 수 있습니다.

파티션으로부터 시스템을 복원하려면 다음과 같이 하십시오.

- **1.** 다음과 같은 방법으로 PC Recovery 도구에 액세스합니다.
	- 시작 버튼을 사용하여 PC Recovery 에 액세스하려면 시작 **>** 모든 프로그램 **>** 시스템 복구 **> PC Recovery** 를 선택합니다.
	- f11 키를 사용하여 PC Recovery 에 액세스하려면 컴퓨터를 다시 시작한 다음 화면에 "Press <F11> for recovery" 메시지가 나타나면 f11 키를 누릅니다.

PC Recovery 도구가 열립니다.

**2.** PC Recovery 를 선택하고 **Next(**다음**)**를 누릅니다.

컴퓨터가 다시 시작되고 PC Recovery 도구가 열립니다.

- **3.** 확인을 누릅니다.
- **4.** 화면의 지침에 따라 시스템 복구를 완료합니다.

*파괴적* 복구를 수행하려면 다음과 같이 하십시오.

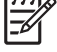

주 파괴적 복구는 하드 드라이브를 포맷하고 컴퓨터를 공장 출하 시 상태로 복원합니다. 이 옵션은 최후의 수단으로만 선택하십시오.

- **a.** System Recovery(시스템 복구) 화면에서 **Advanced Options(**고급 옵션**)**를 누릅니다.
- **b. Destructive Recovery(**파괴적 복구**)**를 선택하고 화면의 지침에 따릅니다.

# <span id="page-14-0"></span>하드 드라이브의 복구 파티션 삭제

PC Recovery Advanced Options(고급 옵션) 메뉴에는 하드 드라이브의 여유 공간을 늘리기 위해 복구 파티션을 삭제할 수 있는 옵션이 제공됩니다. 복구 디스크를 만든 경우에만 복구 파티션을 삭제하십시 오.

주의 복구 디스크를 만든 후 복구 파티션을 삭제하여 하드 드라이브의 여유 공간을 늘릴 수 있 습니다. 그러나 이 방법은 권장되지 않습니다. 이 파티션을 삭제하면 PC Recovery 소프트웨어 를 비롯하여 파티션에 저장된 정보를 잃게 됩니다. 이후에 PC Recovery 소프트웨어에 액세스 하려면 복구 디스크를 사용해야 합니다.

복구 파티션을 삭제하려면 다음과 같이 하십시오.

- **1.** 복구 디스크를 만들지 않은 경우 복구 디스크를 만듭니다.
- **2.** 시작 **>** 모든 프로그램 **>** 시스템 복구 **> PC Recovery** 를 선택합니다.

PC Recovery 도구가 열립니다.

**3. PC Recovery** 를 선택하고 **Next(**다음**)**를 누릅니다.

컴퓨터가 다시 시작되고 PC Recovery 도구가 열립니다.

- **4.** 확인을 누릅니다.
- **5.** System Recovery(시스템 복구) 화면에서 **Advanced Options(**고급 옵션**)**를 누릅니다.
- **6. Delete Recovery Partition (not recommended)(**복구 파티션 삭제**(**권장하지 않음**))**을 선택하고 화면의 지침에 따릅니다.

# <span id="page-15-0"></span>재설치한 소프트웨어 업데이트

시스템 복구를 수행한 후 인터넷에 연결하여 재설치한 소프트웨어를 모두 업데이트합니다.

운영체제 및 컴퓨터에 제공된 기타 소프트웨어의 업데이트 링크에 액세스하려면 다음과 같이 하십시 오.

#### ▲ 시작 **>** 도움말 및 지원을 선택합니다.

선택 사양 소프트웨어를 업데이트하려면 소프트웨어 제조업체에서 제공하는 지침에 따르십시오. 일부 프로그램에는 프로그램 내의 도움말 버튼이나 메뉴를 사용하여 액세스할 수 있는 업데이트 기능이 포 함되어 있습니다.

# <span id="page-16-0"></span>색인

#### **B**

BIOS, 업데이트 [2](#page-5-0)

#### ㄷ

드라이버, 재설치 [9](#page-12-0)

### ㅂ

백업 [6](#page-9-0) 복구, 시스템 [5,](#page-8-0) [10](#page-13-0) 복구 디스크 [8](#page-11-0) 복구 파티션, 삭제 [11](#page-14-0) 복원 지점 [7](#page-10-0)

### ㅅ

소프트웨어 업데이트 [1,](#page-4-0) [4](#page-7-0), [12](#page-15-0) 재설치 [9](#page-12-0) 정보 보호 [5](#page-8-0) 시스템 복구 [5](#page-8-0), [10](#page-13-0) 시스템 복원 지점 [7](#page-10-0)

### $\bullet$

업데이트, 소프트웨어 [1](#page-4-0)

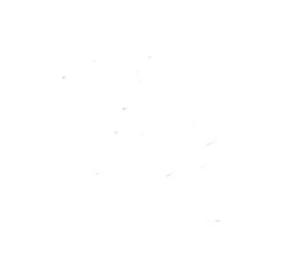